**ALFIS 2006 – komplexní ekonomický systém** 

# **Popis změn verze 2006.5**

**© FKsoft Fuksa Ladislav Ing. Sedlčanská 1327/65 140 00 Praha 4 Tel. 261 264 125, 603 463 137 E-mail [alfis@fksoft.cz](mailto:alfis@fksoft.cz) Web [www.alfis.cz,](http://www.alfis.cz/) [www.fksoft.cz](http://www.fksoft.cz/)**

## Obsah

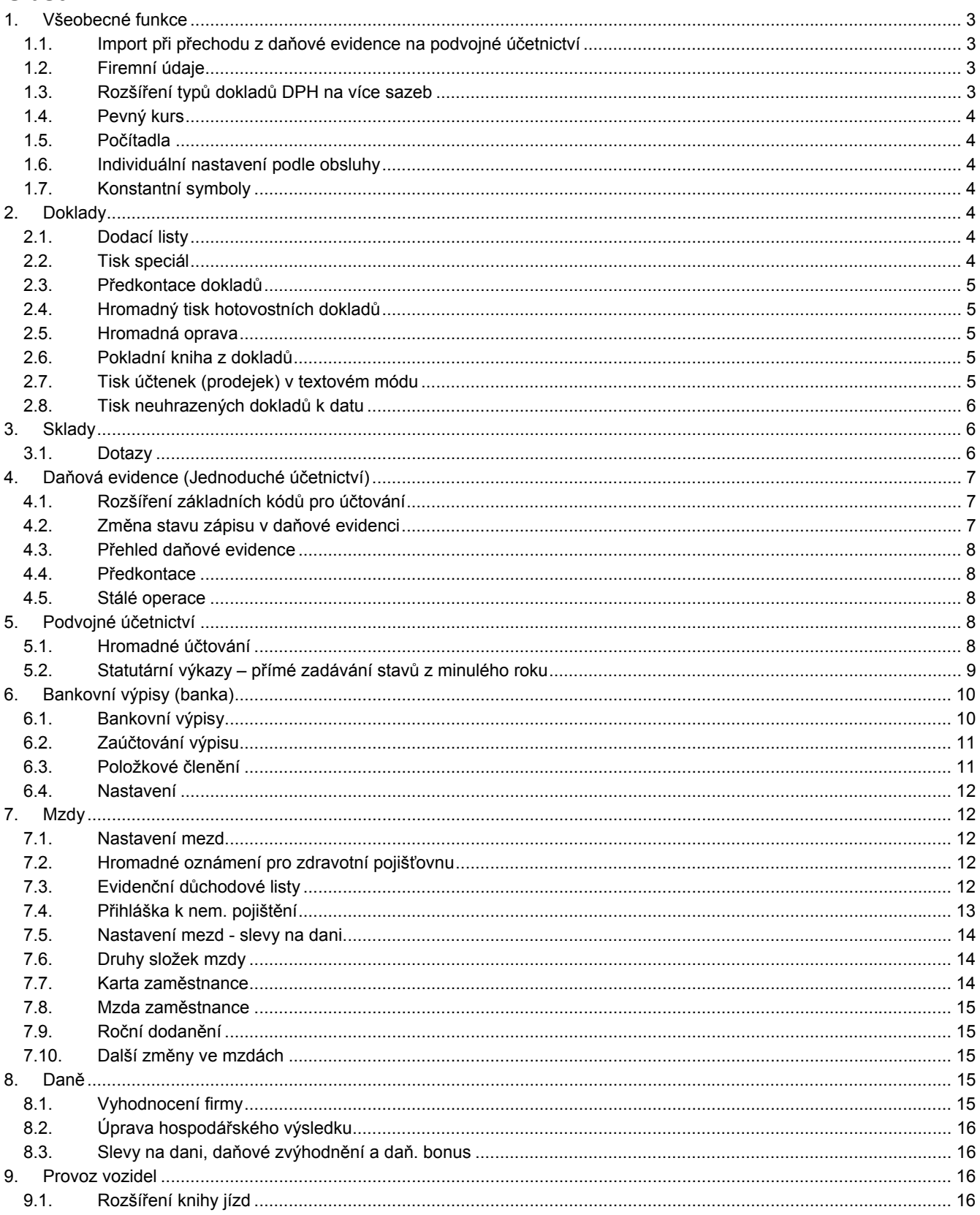

<span id="page-2-0"></span>*Upozornění:* Následující popis změn představuje změny mezi verzí 2006.5 a 2005.5 (včetně 2005.511).

#### **1. Všeobecné funkce**

#### **1.1. Import při přechodu z daňové evidence na podvojné účetnictví**

Byl zdokonalen import dat z daňové evidence do podvojného účetnictví. Jsou přeneseny prakticky veškeré údaje z daňové evidence (včetně dokladů), ale na druhou stranu je zachován již nadefinovaný účetní rozvrh a některá další nastavení např. výkazy. Při importu mohou být importované doklady již předkontovány. K tomuto účelu je potřeba do prakticky "prázdné" firmy v podvojném účetnictví zavést jednu předkontaci pro přijaté doklady a jednu pro vydané doklady obě s označením **IMPOR**(je k dispozici pouze 5 znaků, proto IMPOR). Následně při importu jsou do dokladů dosazeny účty z účetního rozvrhu podle nastavení předkontace.

Předkontace pro import

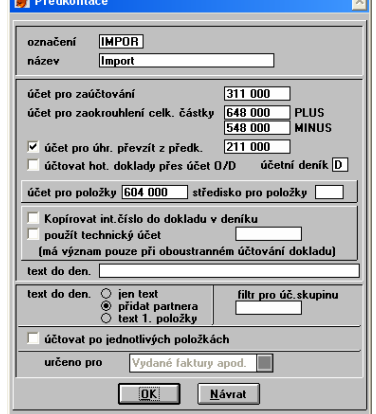

#### **1.2. Firemní údaje**

Firemní údaje

Firemní údaje jsou rozšířeny o údaje nutné k vyplnění přihlášky/odhlášky nemocenského pojištění pro ČSSZ. Jsou však z části využívány i v jiných evidencích.

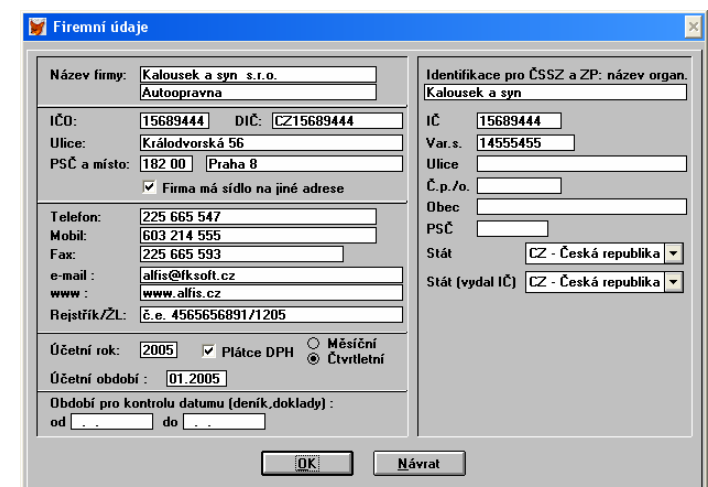

#### **1.3. Rozšíření typů dokladů DPH na více sazeb**

Dosud bylo možné mít v jednom typu dokladu najednou pouze tři sazby (většinou 0,5,19) anebo veškeré sazby, které jsou v programu přístupné – v souvislosti se vstupem do EU je jich opravdu požehnaně. Proto zde byla zabudována možnost mít v jednom typu dokladu až 8 sazeb najednou, s tím, že si uživatel může používané sazby nastavit sám *doklady – číselníky – typy dokladů DPH*.

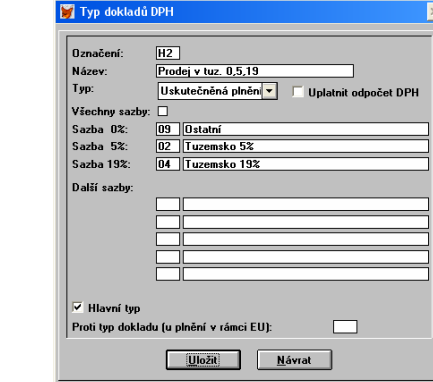

Typ dokladů DPH

#### <span id="page-3-0"></span>**1.4. Pevný kurs**

Pro práci s cizí měnou je možnost zadat pevný kurs od do. Dále je k dispozici až 6 různých typů kursů (např. dřívější prodej, nákup, střed), názvy těchto kursů lze zadat v menu *konec – nastavení - prostředí* , tlačítko názvy kursů. Pokud potřebujeme zadat denní kurs, zadáme datum od a do stejné. V případě zadání nového kursu, jehož období se překrývá s obdobím již dříve zadaného kursu, dojde k vymazání starého kursu z důvodu možných problému vzniklých z nejednoznačnosti přiřazení správného kursu.

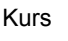

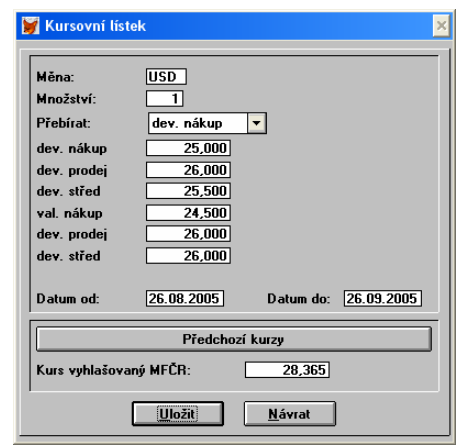

V případě použití cizích měn je doporučeno po importu dat zkontrolovat nastavení kurzu (jaký typ kursu přebírat a období).

#### **1.5. Počítadla**

Individuální nastavení

předkontací

Počítadla byla rozšířena na 5 míst pro předčíslí i záčíslí, takže již lze bez problému nadefinovat řadu typu FV001/2005. Rovněž tak je nově zobrazován skutečný stav počítadla podle nastavených parametrů.

#### **1.6. Individuální nastavení podle obsluhy**

Tuto funkci ocení zejména uživatelé síťových verzí, kde při vystavování dokladů vzniká požadavek použití více číselných řad (nebo předkontací) u jednotlivých obsluh programu. V menu *Konec – nastavení – obsluha programu* vyvoláme pomocí tlačítka "Další…", kde můžeme zadat předkontace a případně číselnou řadu pro faktury vydané a hotovost příjem (zde zadáváme číslo pokladny). V případě, že u obsluhy není zadáno žádné nastavení, použije se standardní nastavení zadané v programu u jednotlivých typů dokladů.

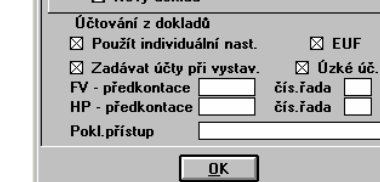

V souvislosti s touto funkcí si ještě připomeneme možnost nastavení módu účtování u jednotlivých obsluh zvlášť (u podvojného účetnictví).

#### **1.7. Konstantní symboly**

Byl aktualizován číselník nejpoužívanějších konstantních symbolů. Rovněž je možno zadat předvolený konstantní symbol do nastavení jednotlivých dokladů (FV, FP, OP, OZ). Výběr probíhá standardně pomocí F3. Tento předvolený konstantní symbol je pak automaticky nahrán do nově založeného dokladu. Konstantní symboly však můžeme zadat i k jednotlivým partnerům a využít tak možnosti přenosu k.s. do dokladu při výběru partnera (a následně např. z přijaté faktury do platebního příkazu).

k.s. na kartě partnera

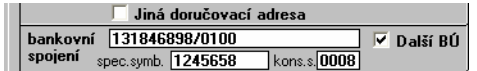

## **2. Doklady**

#### **2.1. Dodací listy**

U dodacích listů v podvojném účetnictví je možnost zadávat účetní skupiny, které se následně přenesou do vydané faktury a následně dojde k dohledání příslušných účtů a nastavení zadaných v účetní skupině. Rovněž jsou v dodacím listu omezeny sazby DPH na natavený hlavní typ dokladu DPH a obsluha tedy nemusí vybírat z "mnoha" tabulek (sazeb) DPH.

## **2.2. Tisk speciál**

Tuto funkci lze vyvolat v seznamu dokladů přímo pomocí CTRL+F8 a nebo přes speciální funkce (F10). Tato funkce byla doplněna o paměť poslední volby.

<span id="page-4-0"></span>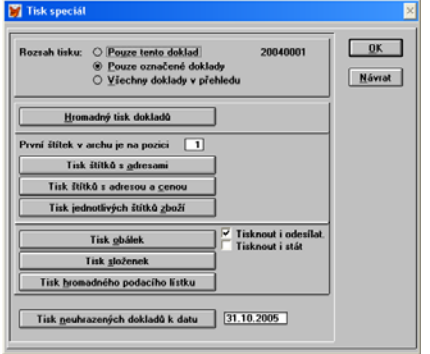

#### **2.3. Předkontace dokladů**

V podvojném účetnictví je zde navíc k dispozici volba *Účtovat po jednotlivých položkách*. Sepnutím tohoto spínače nebudou při zaúčtování součtovány položky se stejným číslem účtu, ale budou zaúčtovány zvlášť a s textem jednotlivé položky (až 30 znaků) a do zbývajícího místa v textu se doplní název partnera (menu *doklady – faktury vydané – předkontace* ).

#### **2.4. Hromadný tisk hotovostních dokladů**

Opraven problém s tiskovou sestavou, která vyžadovala identifikační údaje výrobce a nechtěla tisknout. Funkci lze vyvolat pomocí CTRL+F8 (Tisk speciál) v přehledu dokladů.

#### **2.5. Hromadná oprava**

Hromadná oprava

V podvojném účetnictví je k dispozici ve funkci hromadná oprava i změna úhrady (zaúčtováno vše / nezaúčtováno nic). Tuto změnu lze provést pouze tehdy, pokud ještě není doklad zaúčtován. Rovněž je zde funkce na změnu příznaku zaúčtování (pozor, jedná se pouze o změnu příznaku, nikoliv o hromadné zaúčtování do účetnictví (k tomu je zde jiná nová funkce) a nebo o vymazání zápisů z účetního deníku). Hromadnou opravu nalezneme v přehledu dokladů ve speciálních funkcích F10. Důležité upozornění: K provedení změny stavu zaúčtování je nutno mít hodnotu auditu 9 (nastavení u obsluh programu).

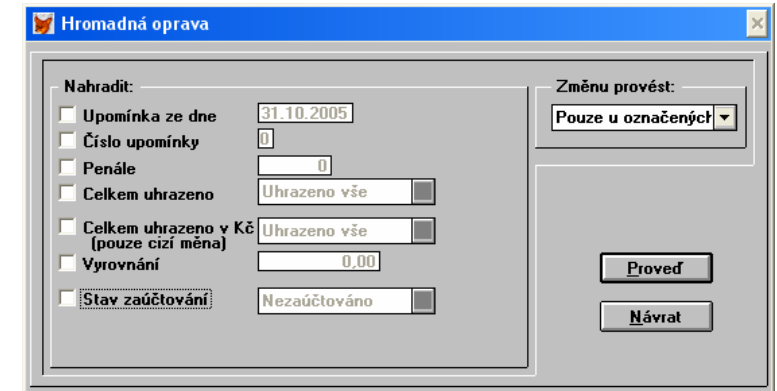

#### **2.6. Pokladní kniha z dokladů**

Pro vyhodnocení pokladní knihy z dokladů je možné vybírat z více pokladen současně (např. vyhodnotit pouze tři pokladny zároveň z celkového počtu pokladen pět).

Upozornění: Pokud je zavedena pouze jedna pokladna, je nutno sepnout spínač "Všechny pokladny".

#### **2.7. Tisk účtenek (prodejek) v textovém módu**

Zákazníci, kteří používají systém ALFIS pro přímý prodej, mohou nyní velmi rychle tisknout účtenky pomocí pokladní tiskárny (úzké účtenky), ale též např. i využít starou jehličkovou tiskárnu, která umožňuje použít průklepový papír s kopií (při použití této funkce tiskne stejně rychle jako z DOSu). Tiskárnu je nutno připojit k PC pomocí paralelního portu (tisk probíhá v textovém režimu). Nastavení této funkce nalezneme v menu *Doklady – Hotovost příjem – Nastavení*. Zde klikneme na tlačítko Nastavení v oblasti Prodejky (úzké). Zobrazí se nám následující dialogové okno s nastavením.

#### <span id="page-5-0"></span>Nastavení tisku prodejek

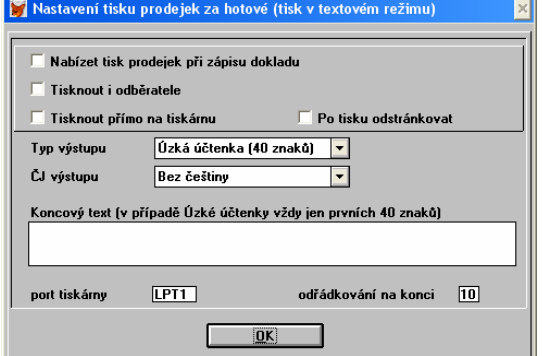

*Nabízet tisk prodejek při zápisu dokladu* – při zápisu hotovostního dokladu (HP) bude nabídnut tisk v textovém módu dle tohoto nastavení. Pokud při tisku zvolíme "NE" (v textovém módu), bude nabídnut běžný tisk hotovostního dokladu (např. když chceme vytisknout podrobnou prodejku na laserové tiskárně).

*Tisknout i odběratele* – na účtence bude vytištěn i odběratel.

*Tisknout přímo na tiskárnu* – tisk probíhá přímo do LPT (zvoleného) portu (nutno vyzkoušet správné nastavení).

*Po tisku ostránkovat* – po ukončení tisku pošle na tiskárnu příkaz na odstránkování (pouze u některých tiskáren).

*Typ výstupu* – můžeme zvolit úzkou účtenku (šířka pouze 40 znaků) a nebo klasickou šířku (80znaků DOS).

*ČJ výstupu* – převede české znaky z kódování Windows do zvoleného výstupu (Latin II, Kameničtí, bez ČJ) podle tiskárny.

*Koncový text* – bude vytištěno na konci účtenky (např. pro uvedení tel. čísla, otevírací doby atp.)

*Port tiskárny* – na který port je tiskárna připojena.

*Odřádkování na konci* – po ukončení tisku se provede odřádkování v zadaném počtu znaků (prostor pro razítko atp.)

#### **2.8. Tisk neuhrazených dokladů k datu**

V seznamu faktur (dokladů) vyvoláme tuto funkci pomocí CTRL+F8 (tisk speciál). Pomocí historie úhrad je dopočítán stav úhrady k zadanému datu a následně nabídnut tisk seznamu. Tuto funkci lze samozřejmě kombinovat s filtry (předem si nastavit požadovaný filtr).

*Pozor* – samotný tisk speciál má další možné omezení (pouze označené doklady, všechny doklady v přehledu atp.). Pokud tedy chceme všechny doklady v rámci filtru, musíme zde zadat volbu "Všechny doklady v přehledu". Nastavení této volby se automaticky uloží pro další použití.

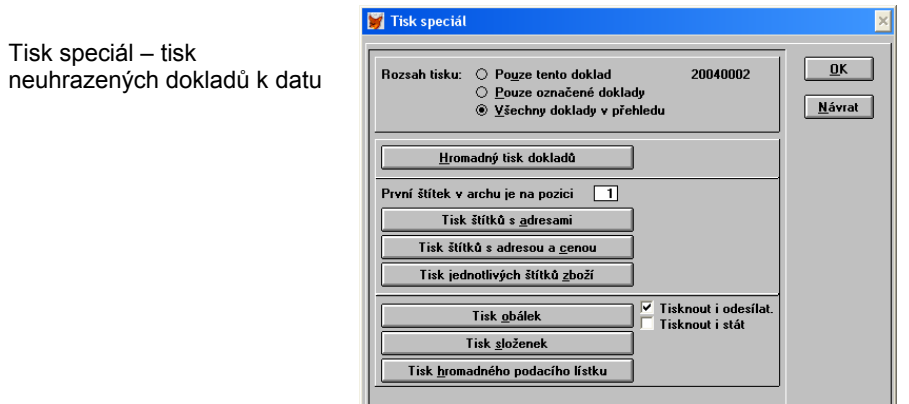

Tisk neuhrazených dokladů k datu 30.01.2005

## **3. Sklady**

#### **3.1. Dotazy**

Dotazy na sklad slouží k vyhodnocování skladových pohybů co do objemu prodeje/nákupu za určité období s možností nastavení různých parametrů výpočtu.

V minulosti byl k dispozici pouze jeden typ dotazu, který se musel velmi často měnit pro získání informací ze skladu s různými parametry. Nyní si můžeme dotazů nadefinovat libovolný počet, pojmenovat si je vlastním názvem a označením. Dále máme možnost již v nastavení dotazu vybrat z menu libovolný filtr z přehledu skladových karet (ne pouze ten aktuální zapnutý). Získání potřebných informací a hodnot ze skladového hospodářství je nyní dílem okamžiku.

#### <span id="page-6-0"></span>Dotazy na sklad

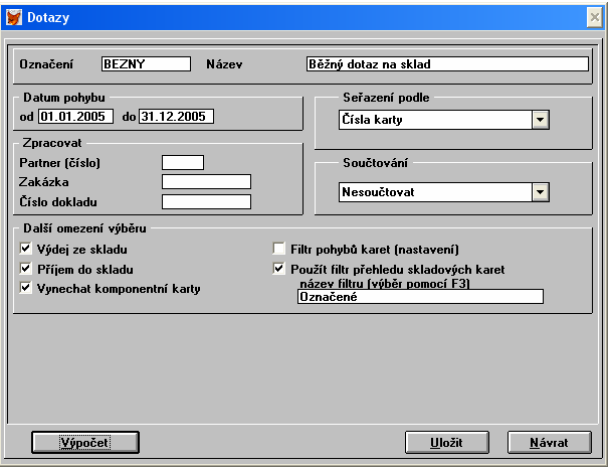

Nový dotaz nejprve uložíme pomocí tlačítka *Uložit* a výpočet spustíme následně tlačítkem *Výpočet*. V seznamu dotazů na sklad můžeme měnit seřazení standardně pomocí klávesy F7.

## **4. Daňová evidence (Jednoduché účetnictví)**

#### **4.1. Rozšíření základních kódů pro účtování**

Kódy pro účtování v daňové evidenci tvoří vlastně čtyři základní skupiny:

Příjmy zdanitelné (kódy PZ, PV, PO)

Výdaje započitatelné (kódy MA, ZB, MZ, FP, PR)

Příjmy nezdanitelné (kódy PS, PD, UV, VK, OP)

Výdaje nezapočitatelné (kódy NM, DP, RE, VD, OS, DA, OV)

Jako další skupinu lze ještě uvést průběžné položky (kódy UH, HU)

Nové skupiny a kódy:

Nepeněžní operace, které nemají vliv na stav pokladen a účtů.

- *Kód Popis*
- PN Zdanitelný příjem nepeněžní. Tento kód nám umožní účtovat úpravy hospodářského výsledku (uzávěrkové operace - příjmy) přímo do daňové evidence (deníku). Zapsaná částka nemá vliv na stav hotovosti nebo účtu přesto, že se zobrazuje ve sloupci hotovost či účet.
- VN Započitatelný výdej nepeněžní. Analogie k předchozímu kódu, jedná se ale o výdaje.
- NN Nezdanitelný příjem nepeněžní.
- ZN Nezapočitatelný výdej nepeněžní.

Čistě peněžní operace, které nemají vliv na započitatelné příjmy a výdaje.

- *Kód Popis*
- PP Peněžní příjem.
- VP Peněžní výdej.

Nově zavedené kódy tedy v principu umožňují zvolit si způsob účtování úprav hospodářského výsledku (uzávěrkových operací), a to buď v modulu daně a nebo přímo do daňové evidence (deníku). Je možná i kombinace obou způsobů, kdy si v modulu daně připravíme příslušné uzávěrkové operace a následně je automaticky zaúčtujeme do daňové evidence. Blíže viz. modul daně.

Velmi důležité upozornění: V souvislosti s rozšířením kódů byly upraveny veškeré tiskové sestavy pro daňovou evidenci a proto v případě importu našich individuálně vytvořených tiskových sestav (pokud je budeme do systému importovat nebo používat) musíme být velmi obezřetní.

#### **4.2. Změna stavu zápisu v daňové evidenci**

V přehledu daňové evidence - pokud je jedná o nepeněžní zdanitelný příjem (PN) a nebo nepeněžní zdanitelný výdej (VN) je možné nastavit příznak UHV – úprava hospodářského výsledku. Tento zápis bude v případě vyhodnocení firmy a nastavení volby pro načítání úprav hospodářského výsledku z deníku vyhodnocen a počítán do celkového součtu úprav hospodářského výsledku.

Příznak nastavíme (nebo zrušíme) v přehledu daňové evidence pomocí funkce speciální (F10) a volbou *Změna nastavení UHV* (přímá volba z přehledu je CTRL+L). Podle příznaku UHV lze i filtrovat a vytisknout si tedy např. zvlášť pouze úpravy hospodářského výsledku.

#### <span id="page-7-0"></span>**4.3. Přehled daňové evidence**

V přehledu daňové evidence (*finance – přehled daňové evidence* ) jsou odpovídajícím způsobem nově zavedené kódy též uplatněny.

#### **4.4. Předkontace**

V souvislosti s úplně novým modulem banka je možné skupinu předkontací přiřadit i pro účtování bankovního výpisu. K tomu slouží příznak *určeno i pro bankovní výpisy* ve skupině předkontací.

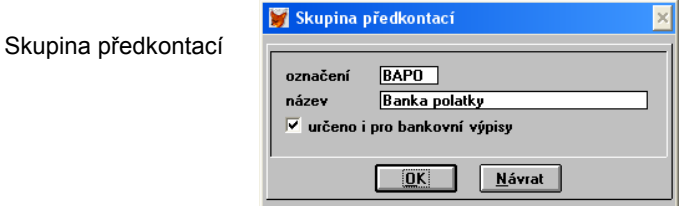

Při účtování položek bankovního výpisu jsou zobrazeny předkontace (údaj účetní skupina), které patří do skupin označených tímto příznakem a zároveň mající vztah k bankovnímu účtu, který je právě účtován. Viz. modul Banka.

#### **4.5. Stálé operace**

Zde byl opraven problém s chybovým hlášením při spuštění tohoto modulu (pouze v některých případech).

## **5. Podvojné účetnictví**

#### **5.1. Hromadné účtování**

Funkce hromadné účtování slouží k současnému zaúčtování více dokladů k předem zadanému datu. Funkci nalezneme v menu *účetnictví – účtování – účtování z dokladů*.

Hromadné účtování

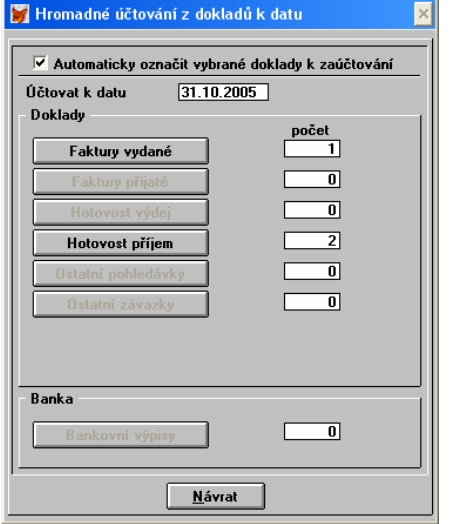

Po zadání příslušného data jsou automaticky vyhodnoceny veškeré evidence a jsou zobrazeny počty dokladů pro zaúčtování s datem vystavení do zadaného data. Pokud je v evidenci vždy alespoň jeden doklad k zaúčtování je zpřístupněno tlačítko s typem dokladů po jehož stisku dojde k zobrazení seznamu vybraných nezaúčtovaných dokladů. Následně budou zaúčtovány pouze označené doklady (značka v levém sloupci, změna stavu označení je možná pomocí mezerníku). Pozor, tyto značky jsou individuálně vytvářeny a nemají vliv na značky v seznamu dokladů. Standardně při zobrazení seznamu dokladů k zaúčtování jsou všechny doklady již označeny. Pokud bychom však chtěli teprve postupně ručně doklady označovat, můžeme ještě před zobrazením dokladů vypnout volbu *Automaticky označit vybrané doklady k zaúčtování*.

Pokud je potřeba nastavit do nějakého dokladu jiný účet pro zaúčtování je tato oprava možná pomocí CTRL+ENTER.Výběr z účetního rozvrhu je možný standardně pomocí F3.

<span id="page-8-0"></span>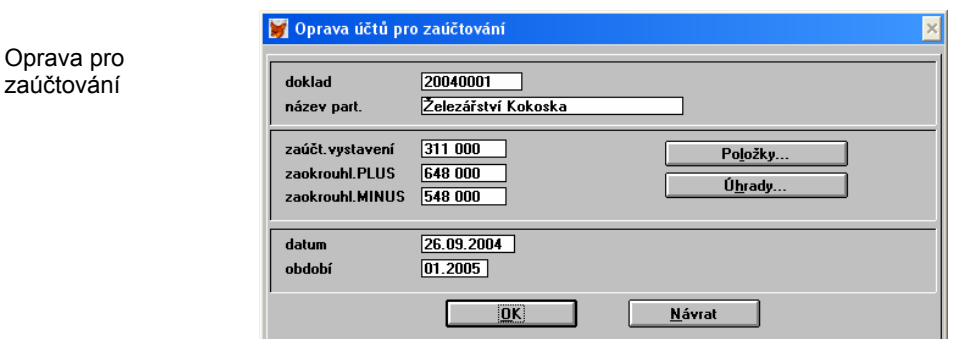

Vlastní zaúčtování spustíme pomocí klávesy ENTER v přehledu dokladů k zaúčtování.

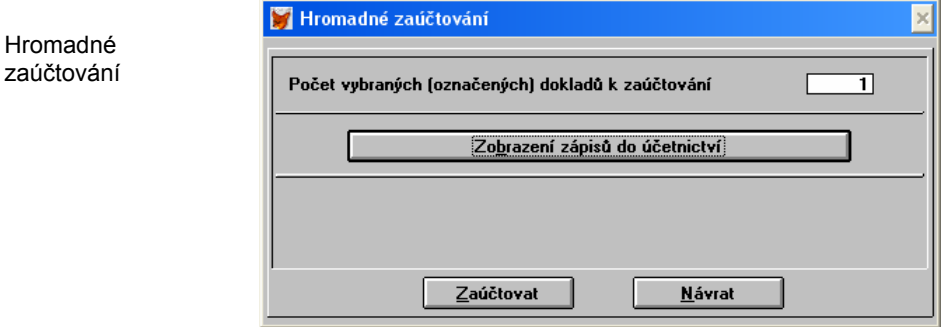

Je zobrazen počet dokladů (označených) k zaúčtování a pomocí *Zobrazení zápisů do účetnictví* si předem můžeme prohlédnout účtované zápisy a též je např. i vytisknout (F8). Před zobrazením jsou prováděny kontroly na správnost zadání a v případě nesrovnalosti je zobrazen seznam nalezených nesrovnalostí a zkušební generování účetních zápisů je přerušeno. Podobná kontrola se samozřejmě provádí i po stisku tlačítka Zaúčtovat, tak aby nedošlo k zaúčtování chybných hodnot. Chybné hodnoty můžeme v seznamu následně opravit pomocí již zmíněného CTRL+ENTER.

Podobně jako doklady lze takto hromadně účtovat i bankovní výpisy. Zde je navíc volba:

*Nastavit účetní období podle jednotlivých položek výpisu* – pokud je tato volba vypnuta, je účetní období do jednotlivých položek výpisu dosazeno podle data výpisu (ze dne). Pokud je spínač zapnut, je účetní období nastaveno podle data v položkách.

## **5.2. Statutární výkazy – přímé zadávání stavů z minulého roku**

Funkce umo6nuje pohodlným způsobem zadat stavy výkazů z minulého roku a tyto jsou následně přenášeny do všech výpočtů výkazů, kde jsou tyto "vzory" použity.

Vzory výkazů

zaúčtování

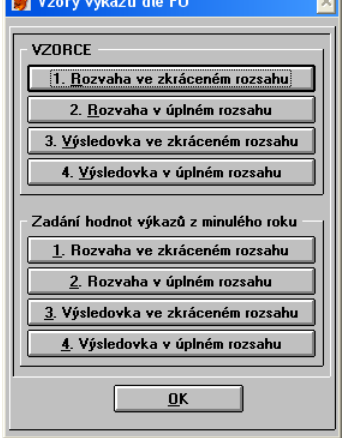

Po stisku příslušného tlačítka v oblasti "Zadání hodnot výkazů z minulého roku" je zobrazen výkaz, kde do sloupce "min.rok" zadáme příslušnou hodnotu. Po přechodu na další řádek, bude ihned aktualizován vzorec vpravo (doplní se KC(999.99) s příslušnou hodnotou). Pokud budeme chtít z jakéhokoliv důvodu zadané hodnoty včetně vygenerovaných vzorců zrušit, použijeme klávesu F10.

Pozn. : V oblasti VZORCE se dostáváme do přehledu definice jednotlivých výkazů. Zde je možnost přímé změny řádků zpočátku blokována, lze však pomocí CTRL+F10 tuto změnu zpřístupnit. Pozor však na přepsání důležitých částí, změny zde provedené jsou nevratné. Proto raději doporučíme překopírovat zvolený výkaz do uživatelských výkazů a teprve zde provádět příslušné změny (v případě potřeby si můžeme udělat novou kopii z originálního výkazu).

## <span id="page-9-0"></span>**6. Bankovní výpisy (banka)**

#### **6.1. Bankovní výpisy**

Zadání počítadla v nastavení bankovního účtu

Bankovní výpisy se zadají do této evidence a následně probíhá jejich zaúčtování do účetního deníku popřípadě daňové evidence. Rovněž tak je možné při zadávání úhrad provádět párování na vydané i přijaté doklady.

Bankovní výpisy nalezneme v menu *Banka – bankovní výpisy*. Pokud máme zadán více než jeden bankovní účet, je následně zobrazen seznam účtů, ze kterého požadovaný účet vybereme. Rovněž máme možnost zobrazit bankovní výpisy všech účtů najednou (není zde však možnost zadat nový účet). V nastavení bankovních účtů (menu *Konec – firemní údaje – bankovní účty* ) je možno zadat počítadlo bankovního výpisu. Následně jsou výpisy automaticky číslovány vzestupnou řadou.

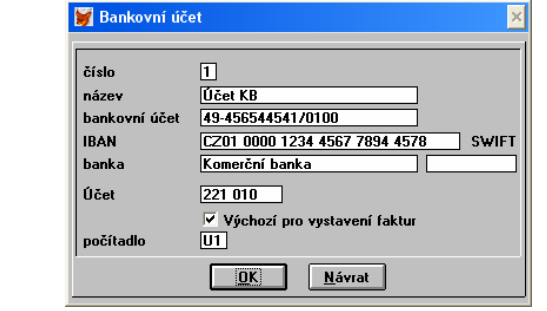

V přehledu bankovních výpisů jsou k dispozici běžné funkce pro práci s přehledy (F4 hledání, F6 filtry, F7 řazení, F8 tisk, F9 součty, F10 speciální) a též funkce pro zaúčtování CTRL+A, která je jistě důvěrně známá uživatelům podvojného účetnictví, ale pro uživatele daňové evidence je tato funkce novinkou.

Při zadání nového výpisu (pomocí INS) je zobrazen následující dialogové okno pro zadání výpisu (velikost okna je podle zvoleného rozlišení obrazovky).

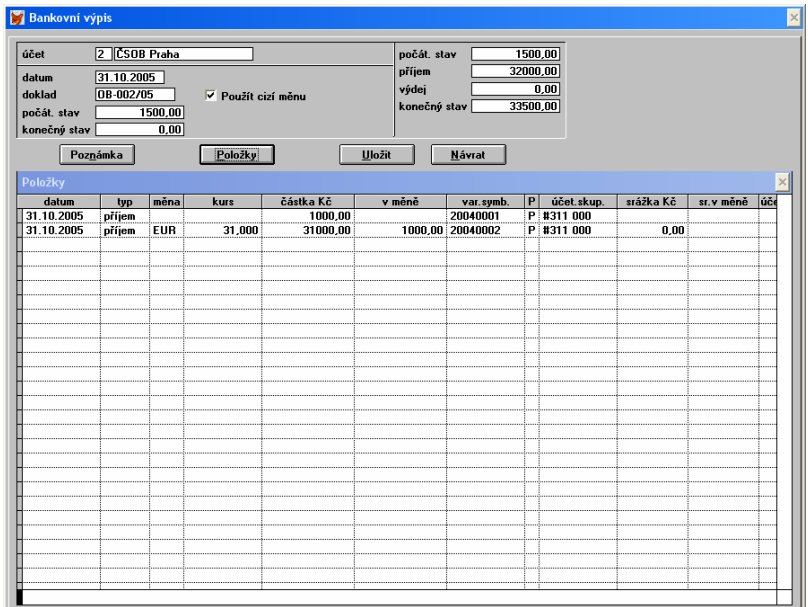

V hlavičce výpisu zadáme datum, číslo výpisu a dále počáteční stav a pro kontrolu též konečný stav. Při zápisu je tento konečný stav kontrolován se součty položek (jsou zobrazeny vpravo nahoře) zadaných do výpisu a v případě rozdílu se zobrazí upozornění a návrh na opravu zadaného konečného stavu.

*Použít cizí měnu* - je přístupné tehdy, pokud je v nastavení výpisů (*Banka - Bankovní výpisy - Nastavení*) zapnuta volba Pracovat s cizí měnou.

Podle voleb v nastavení výpisů se zobrazují další údaje jako cizí měna, kurs, srážka, účetní skupina srážky, středisko, zakázka.

význam kláves v položkách:

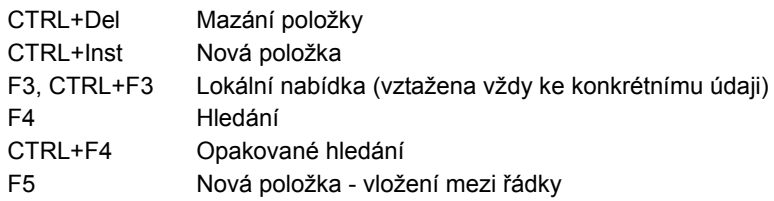

<span id="page-10-0"></span>CTRL+ P Přepnutí mezi hlavičkou a položkami

#### CTRL+10 Zrušení/navázání vazby mezi cizí měnou (pouze když je cizí měna a je aktuální údaj měna)

#### **Položky výpisu**

Do položek zadáváme :

*datum* - datum operace

*typ* - příjem/výdej - měníme mezerníkem a nebo prvním písmenem volby

*měna* - zadáme měnu (pomocí F3)

*kurs* - je vyplněn při výběru měny nebo zadáme ručně

*částka Kč* - částka v Kč (zadává se vždy kladná)

*v měně* - částka v měně (pomocí F10 lze zrušit vazbu mezi Kč a měnou z důvodu zaokrouhlení)

*var. symbol* - zadáme var. symbol, na F3 je zobrazen seznam neuhrazených dokladů a je možno provést spárování *P* - pokud došlo ke spárování položky je zobrazeno P.

*účetní skupina* - automaticky se doplní při spárování, ruční výběr je pomocí F3/CTRL+F3, lze též zapsat ručně a to

 v PU znak "#" a číslo účtu např. #311 00, v daňové evidenci je to např. #PR#BENZ , tedy kód a analytika. *srážka* - je přístupná pouze u příjmu a použití je např. u účtování srážky za platbu bankou. Účtuje se zvlášť podle účetní

skupiny srážky (tu lze přednastavit v nastavení výpisů)

*středisko* - zadání střediska (F3)

*zakázka* - zadání zakázky (F3)

*partner* - zadání obchodního partnera (F3) (u některých plateb je nutno zadávat z důvodu následného párování účtů).

Pozn. : Při použití spárování s dokladem v cizí měně je nutno použít stejnou měnu jak na výpisu tak na dokladu.

Po zadání položek provedeme uložení výpisu pomocí tlačítka *Uložit* . V tomto okamžiku jsou připsány/odepsány jednotlivé úhrady u spárovaných dokladů a dále je nabídnut tisk výpisu. Dále je podle nastavení bankovního výpisu nabídnuto zaúčtování.

#### **6.2. Zaúčtování výpisu**

Z přehledu bankovních výpisů vyvoláme zaúčtování pomocí CTRL+A.

Zaúčtování výpisu

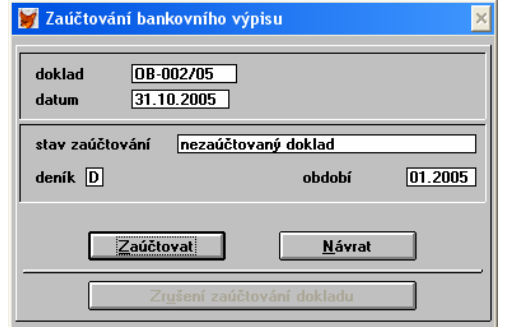

#### **Zaúčtování v daňové evidenci (jednoduché účetnictví):**

Jsou postupně nabízeny zápisy do daňové evidence s přednastavenými hodnotami podle účetních skupin. Pokud jsou zaúčtovány veškeré položky, je celý výpis označen jako zaúčtovaný. Pokud je zaúčtování výpisu přerušeno u určité položky je možné pokračovat od následující.

Pokud je bankovní výpis zaúčtován, není možné jeho oprava. Jeho oprava je možná pouze po zrušení zaúčtování (též pomocí CTRL+A). Pozor, při zrušení zaúčtování nejsou smazány zápisy v daňové evidenci.

#### **Zaúčtování v podvojném účtování:**

Je provedena kontrola zadaných hodnot (dohledány příslušné účty v účetním rozvrhu) a následně jsou vygenerovány a zapsány zápisy do účetního deníku.

Pokud je bankovní výpis zaúčtován, není možné jeho oprava. Jeho oprava je možná pouze po zrušení zaúčtování (též pomocí CTRL+A). Při zrušení zaúčtování jsou nalezeny a vymazány odpovídající zápisy v účetním deníku.

Pozn. : Pomocí speciálních funkcí (F10) je možné provést hromadnou změnu stavu zaúčtování na "nezaúčtováno" u označených výpisů. Při této operaci nedochází k vymazání zápisů z účetního deníku, pouze se mění stav - lze využít např. na vymazání výpisů z předchozího roku atp.

#### **6.3. Položkové členění**

Položkové členění bankovních výpisů zobrazí seznam bankovních výpisů ve členění podle jednotlivých položek. Zmíníme zde ještě i možnost tisku (F8) v takovémto formátu s konečným vyčíslením obratů na příjmu a výdeji.

#### <span id="page-11-0"></span>**6.4. Nastavení**

Nastavení bankovních výpisů nalezneme v menu *Banka – bankovní výpisy – nastavení*.

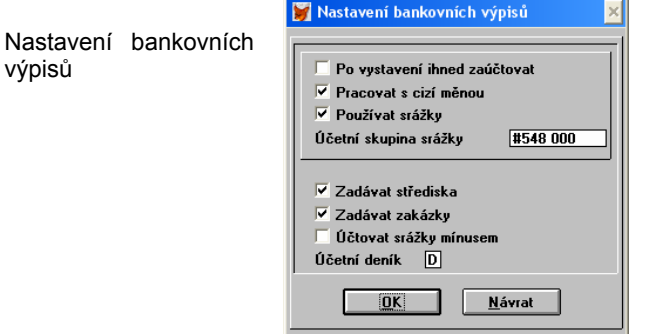

*Po vystavení ihned zaúčtovat* – při zápisu nového bankovního výpisu je ihned nabídnuto zaúčtování.

*Pracovat s cizí měnou* – na výpisu je zpřístupněna volba zapnout/vypnout měnu pro zadávaný výpis.

*Používat srážky* – budou zobrazeny slupce srážka a účetní skupina srážky.

*Účetní skupina srážky* – v případě vyplnění srážky bude automaticky do úč. skupiny dosazena tato hodnota. *Účtovat srážky mínusem* – u podvojného účetnictví – otáčí se strana MD a D a znaménko hodnoty srážky. *Účetní deník* – účetní deník pro podvojné účetnictví – nutno zadat přesně!

## **7. Mzdy**

#### **7.1. Nastavení mezd**

V nastavení mezd pod tlačítkem *Další nastavení* je volba *V evidenci jsou i zahraniční pracovníci* – podle nastavení tohoto spínače jsou v kartě pracovníka přístupny některé údaje jako stát atp.

#### **7.2. Hromadné oznámení pro zdravotní pojišťovnu**

Tuto funkci nalezneme rovněž v centrálním tisku a umožňuje nám vytvoření měsíčního hlášení o změnách (Hromadné oznámení zaměstnavatele) pro příslušnou zdravotní pojišťovnu.

Vlastní vytvoření hlášení vyvoláme tlačítkem *Vytvoření hromadného hlášení*. V přehledu můžeme přidávat novou položku pomocí CTRL+INS (případné mazání DTRL+DEL), pomocí F3 lze vybírat z nabídkových menu (kód, pojištěnec, případně pojišťovna). Filtr na pojišťovnu lze vypnout pomocí F6. Tisk hlášení je standardně pomocí F8.

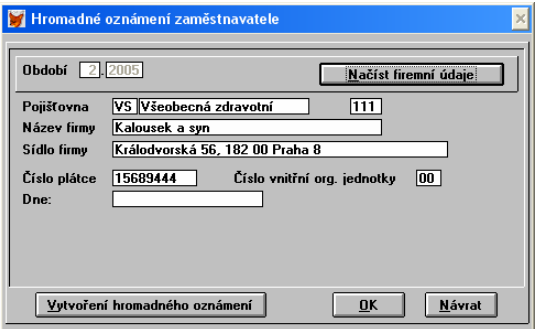

Pozn. Kód zdravotní pojišťovny se zadává v číselníku zdravotních pojišťoven.

Zde nalezneme nové tiskové sestavy z nichž nejaktuálnější je Hromadné oznámení zaměstnavatele – 10 řádků (na jednu stranu), jsou zde zobrazeny i údaje o trvalém bydlišti pojištěnce. Před tiskem jsme dotázáni, zda-li si přejeme doplnit počet řádků na násobek 10 (z důvodu shodnosti tištěného formuláře s originálem).

#### **7.3. Evidenční důchodové listy**

#### **Nastavení údajů**

V kartě zaměstnance nyní nalezneme dva nové údaje, které se následně přenášejí do evidenčního listu. Z důvodu odděleného údaje název ulice a číslo popisné, je v kartě zaměstnance tento údaj také rozdělen a pro správné zobrazení v evidenčním listu je potřeba v kartě zaměstnance provést příslušnou změnu. Rovněž tak nový údaj pošta (nachází se vedle PSČ) – uvádí se pouze prvních 5 míst názvu pošty (bližší informace viz. pokyny pro vyplňování evidenčního důchodového listu).

#### **Vyplnění evidenčních listů**

Tisk evidenčních důchodových listů nalezneme v menu evidence - mzdové listy – tisk – evidenční list. Nejprve vybereme rok pro zpracování evidenčního listu, následně je zobrazen seznam zaměstnanců a klávesou ENTER vyvoláme editační okno evidenčního listu.

<span id="page-12-0"></span>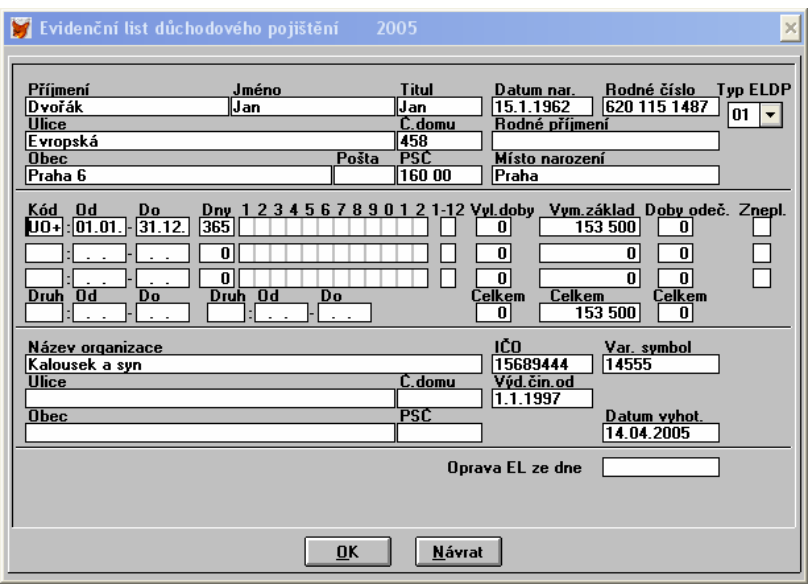

Údaje o zaměstnanci (jméno, adresa atp.) jsou převzaty z karty zaměstnance a není je zde možné měnit.

Pokud je zaváděn nový evidenční list, je zobrazena volba na načtení vyměřovacího základu a vyloučených dob z mezd za příslušný rok.

V údajích, kde je potřeba zadávat "X" zadáme tuto hodnotu pomocí klávesy X a nebo lze provést změnu pomocí mezerníku.

Údaje o názvu organizace jsou uloženy centrálně a u dalších evidenčních listů (jiných pracovníků) automaticky vyplněny.

Tlačítkem OK dojde k uložení vyplněných údajů a k zobrazení okna pro tisk evidenčního listu. Údaje o evidenčním listu jsou ukládány vždy za příslušný rok a je tedy vždy uložena i historie předešlých evidenčních listů (výběrem jiného kalendářního roku lze znovu zobrazit a vytisknout požadovaný evidenční list).

#### **Tisk evidenčních listů**

Tisk evidenčních důchodových listů probíhá na předtištěné formuláře, které jsou k dispozici na správě sociálního zabezpečení. Jsou k dispozici ve dvou formátech – jeden průklepový pro vyplnění na psacím stroji (případně jehličkových tiskárnách) a druhý samostatný bez kopií – na tento formát budeme tisknout.

Program tedy tiskne pouze údaje, které ale musí být vytištěny poměrně přesně do jednotlivých polí předtištěného formuláře. Vzhledem k tomu, že u různých tiskáren jsou i různé okraje tisku, není možné vytvořit univerzální tiskovou sestavu pro všechny uživatele. Z tohoto důvodu je pro tiskovou sestavu evidenčního listu umožněna změna okrajů.

#### **Změna okrajů**

Stiskem tlačítka *Okraje* je vyvoláno dialogové okno, kde můžeme měnit okraje jak ve svislém, tak v podélném směru. V praxi asi nejprve pořídíme výtisk standardní sestavy a poté jej porovnáme s originálním formulářem a změříme potřebný posun oběma směry a o tyto hodnoty změníme velikost okrajů.

Pozor – změnu okrajů můžeme provádět pouze na sestavě bez rámečků a popisků (nově je zde i kompletní sestava včetně rámečků a popisků, nemusí se tedy tisk provádět na originální formulář).

#### **7.4. Přihláška k nem. pojištění**

#### **Nastavení údajů**

V kartě zaměstnance nyní nalezneme několik nových údajů potřebných pro tisk přihlášky k nemocenskému pojištění. Stát, rodinný stav, pohlaví, státní příslušnost, další příjmení, počet vychovaných dětí. Byl také aktualizován číselník druhů činností pro OSSZ. Zkontrolujte laskavě po importu dat správnost nastavení, neboť u tohoto číselníku docházelo k různým posunům mezi hodnotami.

#### **Tisk přihlášky**

Přihláška k nem. pojištění

Tisk přihlášky nalezneme v tisku mezd pod položkou Přihláška k nem. pojištění.

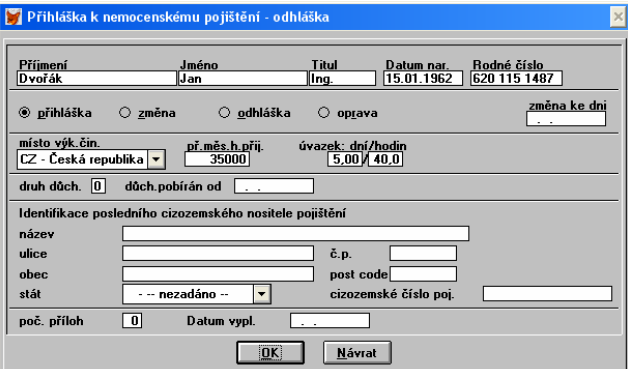

<span id="page-13-0"></span>Některé údaje jsou do tisku automaticky přebírány z karty zaměstnance, natavení firemních údajů pro tento tisk nalezneme v menu *konec – firemní údaje*. Zadané údaje jsou uloženy, tisk lze kdykoliv zopakovat. Tisk probíhá včetně rámečků a popisků, podle informací z OSSZ již tuto formu tisku akceptují.

#### **7.5. Nastavení mezd - slevy na dani**

Z důvodu změny legislativy týkající se výpočtu mezd nalezneme v nastavení mezd (mzdové listy – nastavení) již slevy na dani. Program však umí i nadále pracovat s odečitatelnými položkami (z důvodu importů dat ze starších verzí bylo nutné zachovat obojí nastavení). Zmíníme zde ještě rozšíření volitelných složek mzdy (příplatků) ze 4 na 7 včetně možností nastavení různých výpočtů k těmto složkám (viz. dále).

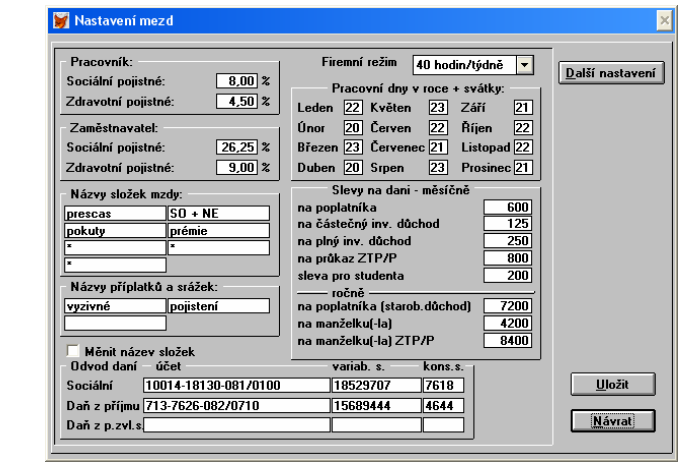

Po stisku tlačítka "Další nastavení" je zobrazeno další dialogové okno s nastavením odečitatelných položek, daňového bonusu, procent pro penzijní připojištění atp. V souvislosti s rozšířením mzdové agendy o přímou složku "roční zúčtování daně" lze zde též zadat měsíc, ve kterém má být toto roční zúčtování započítáno do mzdy. Roční vyúčtování (dodanění) jako takové však již musí být pro vybraného pracovníka provedeno předem (aby bylo odkud vzít potřebnou hodnotu).

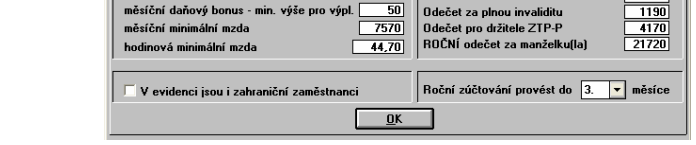

#### **7.6. Druhy složek mzdy**

V menu *Evidence - mzdové listy – Druhy složek mzdy* můžeme definovat určitý početní vztah mezi složkou (např. příplatkem) a odpovídající odpracované době k tomuto příplatku a nebo vztažené k základní mzdě (např. prémie).

Složka mzdy

Další natavení

Nastavení mezd

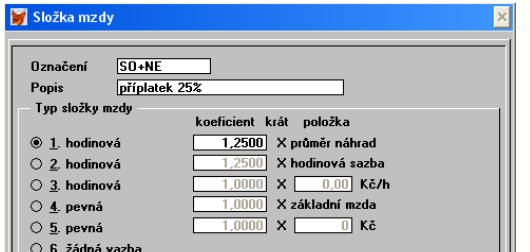

*Označení* – zadáme odpovídající označení (pozor není to název, nikde se netiskne), nesmí být duplicitní. *Popis* – popis složky.

*Typ složky* – představuje vazbu mezi složkou (příplatkem) a další zvolenou položkou přes zadaný koeficient.

1. hodinová – výsledek je počet hodin ve složce krát koeficient krát průměr pro náhrady. Pokud zde zadáme koeficient 1.25 bude to zvýšení o 25%.

2. hodinová – obdobně jako u předchozího bodu, ale bere se zde mzda za hodinu (nikoliv průměr).

- 3. hodinová je zde možno zadat částku v Kč/h, která je vynásobena příslušným koeficientem.
- 4. pevná využijeme např. k prémiím, kdy příplatek tvoří třeba 10% základního platu. Pozor, zde 10% představuje koef. 0.1 .
- 5. pevná podobně jako u 4., ale můžeme zadat přímo částku.
- 6. žádná vazba není zde žádná vazba mezi složkou, základní mzdou, odpracovanými hodinami atp.

Po zadání odpovídajících druhů složek mzdy, musíme tyto druhy složek přiřadit i k jednotlivým zaměstnancům. Pokud tak neučiníme, budeme částky odpovídající složkám mzdy zadávat při tvorbě mzdy ručně.

#### **7.7. Karta zaměstnance**

Při otevřené kartě příslušného pracovníka zadáme jednotlivé složky mzdy po stisku tlačítka "Složky mzdy". Pomocí F3 vybíráme z menu druhů složek, které jsme zadali v předchozím bodě.

<span id="page-14-0"></span>Složky mzdy na kartě zaměstnance

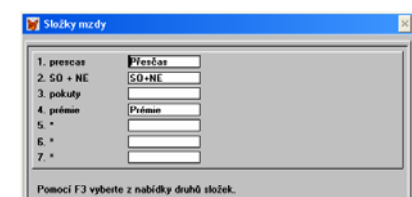

#### **7.8. Mzda zaměstnance**

Z důvodu nově zavedené slevy na dani bylo dialogové okno pro zadávání mzdy rozšířeno o položky s tím související (sleva na dani a daň po snížení). Zároveň byla zachována i možnost zadávání odečitatelných položek, nyní však budou nulové a nebudou se na výplatní pásku tisknout. Pokud máme na kartě zaměstnance nastaveno přebírat hodnoty podle nastavení z karty a nikoliv z předchozí mzdy, bude tato změna týkající se slevy na dani provedena automaticky, v opačném případě je nutno zadat příslušné hodnoty do první mzdy.

Mzda

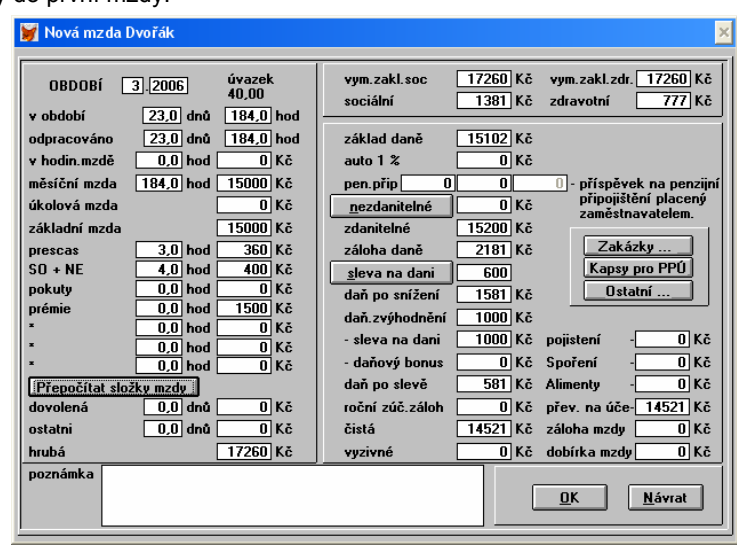

*Přepočítat složky mzdy* – po zadání odpracovaných hodin u příplatků spočítá tato funkce podle nastavených vazeb v příslušných druzích složek mzdy odpovídající částky do jednotlivých složek (příplatků) a přepočítá celou mzdu. *Sleva na dani* – zobrazí se možnost podrobného zadání slevy na dani (poplatník, student, invalidita atp.).

#### **7.9. Roční dodanění**

Přepracováno roční dodanění (zúčtování záloh). Je zde také nově volba "Slevy na dani načíst z mezd pracovníka" – je vysoučtována uplatněná sleva (druhy slev) za jednotlivé měsíce. Nebo druhá volba "podle údajů na kartě pracovníka" – příslušné měsíční slevy jsou vynásobeny dvanáctkrát podle příslušných údajů na kartě.

#### **7.10. Další změny ve mzdách**

Z důvodu legislativních změn bylo nutno přepracovat celou řadu tiskových sestav např. výplatní pásky, odvody daní, mzdové listy, vyúčtování daní atp. Proto zde v žádném případě nedoporučujeme importovat tyto tiskové sestavy z nižších verzí programu. Rovněž je nutné mít při zpracovávání mezd za rok 2006 v programu nastaven účetní rok na 2006 z důvodu správného výběru daňových pásem.

#### **8. Daně**

Vyhodnocení firmy

#### **8.1. Vyhodnocení firmy**

#### Pouze pro daňovou evidenci.

V souvislosti s rozšířením kódů pro účtování do daňové evidence je zde k dispozici volba pro účtování úprav hospodářského výsledku (uzávěrkových operací).

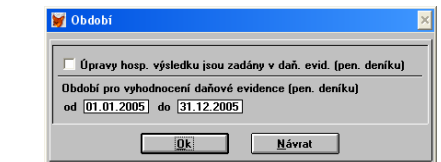

Úpravy hosp. výsledku jsou zadány v daňové evidenci

*Zapnutá volba* : Hodnoty úprav hosp. výsledku (příjmy i výdeje) jsou načteny z daňové evidence. Berou se pouze hodnoty s kódem PN (příjem) a VN (výdej) a zároveň s příznakem UHV (úprava hosp. výsledku). Zápisy s příznakem UHV však můžeme automaticky zaúčtovat z evidence *Úpravy hosp. výsledku* zde v menu *Daně*.

<span id="page-15-0"></span>*Vypnutá volba* : Hodnoty úprav hosp. výsledku (příjmy i výdeje) jsou načteny z evidence *Úprav hosp. výsledku* (doposud byl možný pouze tento způsob).

#### **8.2. Úprava hospodářského výsledku**

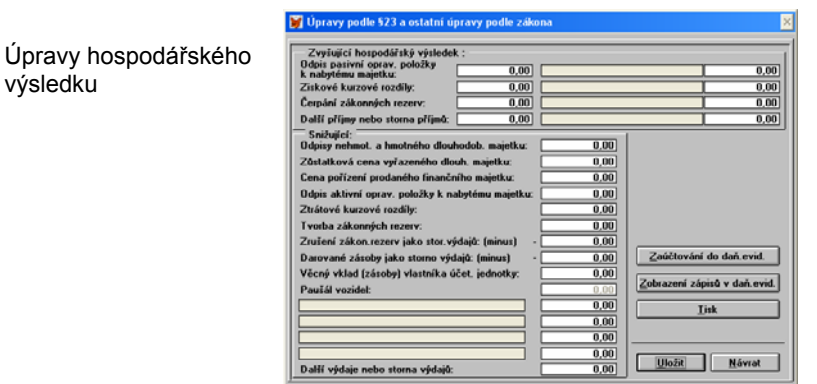

*Zaúčtování do daň. evidence* – provede generování zápisů podle aktuálních vyplněných hodnot. Pokud jsou již v daňové evidenci nějaké zápisy pro aktuální účetní rok s příznakem UHV (úprava hosp. výsledku) budou tyto zápisy na dotaz vymazány, jinak by došlo ke kumulaci částek a k nesprávným hodnotám.

*Zobrazení zápisů v daň. evidenci* – jsou zobrazeny zápisy z deníku, které mají vztah k úpravě hosp. výsledku (příznak UHV).

#### **8.3. Slevy na dani, daňové zvýhodnění a daň. bonus**

Modul daně byl rozšířen o potřebné změny pro evidenci těchto položek. Podobně jako u modulu mezd, je i zde zachovaná možnost používat jak odečitatelné položky, tak i slevy na dani. Nastavování těchto částek u poplatníka ovlivňuje mimo jiné také zadaný účetní rok. Správně zadaný účetní rok je také nezbytně nutný pro přepnutí programu do správných daňových tabulek.

Daň poplatníka

výsledku

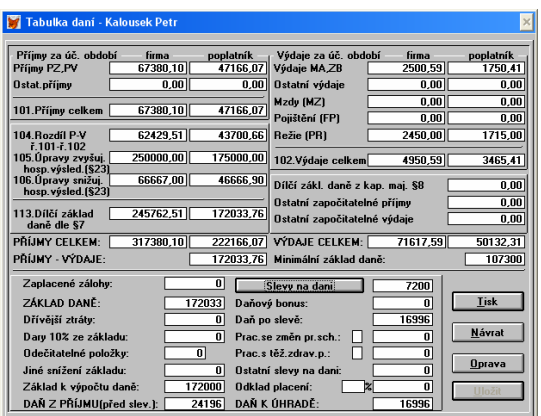

#### **9. Provoz vozidel**

#### **9.1. Rozšíření knihy jízd**

Evidence jízd byla rozšířena o možnost zadávat datum a čas příjezdu i odjezdu. Toto je možné pouze v případě zapnuté volby *Zadávat datum a hodiny u jízd* v nastavení vozidel (*Evidence – provoz vozidel – nastavení*). пđ

Jízda vozidla

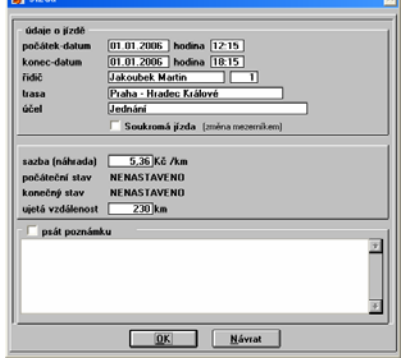

Pokud chceme vytisknout knihu jízd i s časem příjezdu a odjezdu, musíme použít tiskovou sestavu Přehled jízd vozidla – podrobně a nebo měsíčně. V základní tiskové sestavě je stále zobrazeno pouze jedno samotné datum. Pokud máme zadáno období pro zobrazení seznamu jízd je zobrazen seznam jízd podle data počátku.